# **NÁVOD NA MOBILNÍ APLIKACI PARKSIMPLY**

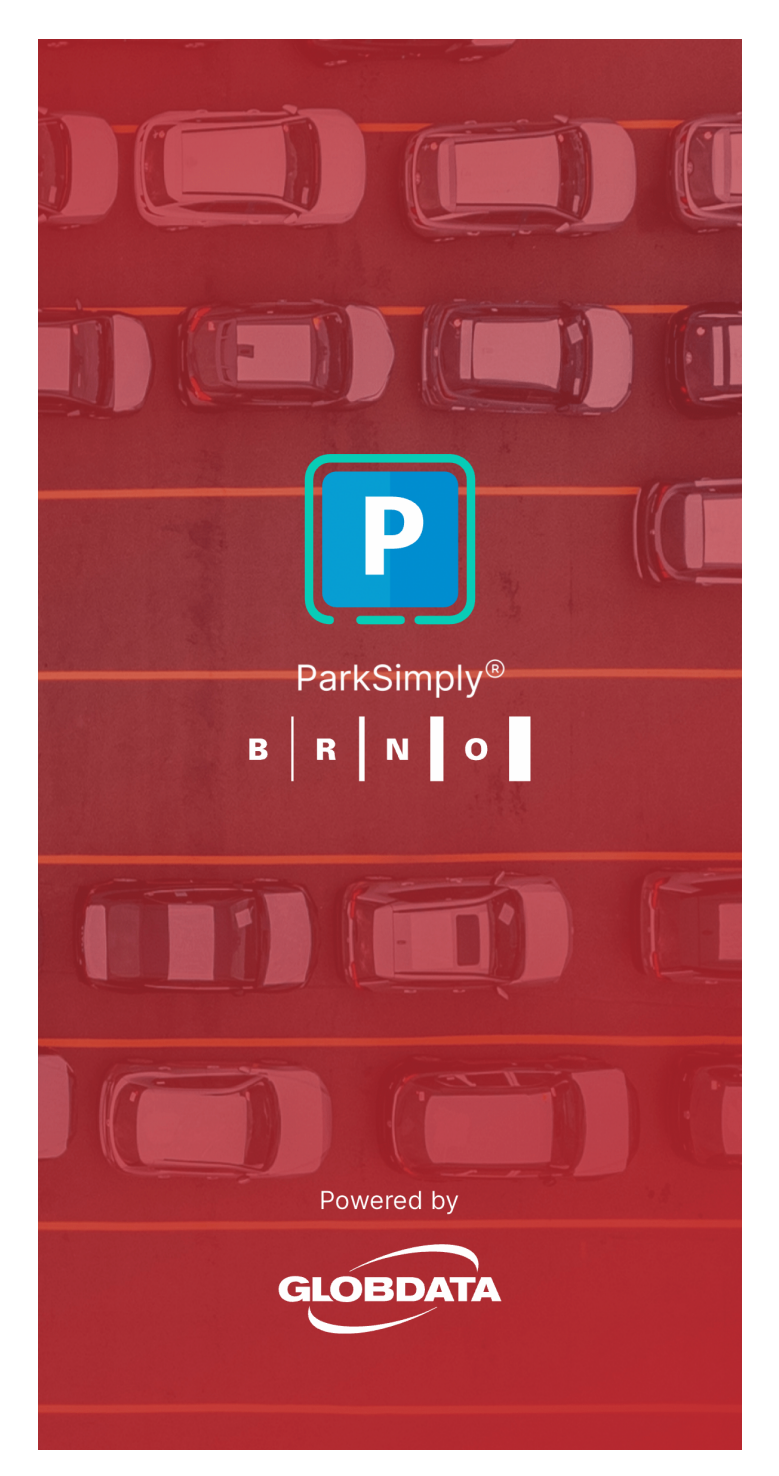

### První spuštění aplikace

Před prvním nákupem vás aplikace požádá o souhlas s obchodními podmínkami a telefonní číslo, které slouží jako identifikace uživatele při tisku daňového dokladu. Pokud jste telefonní číslo do aplikace ještě nezadali nebo neudělili souhlas s obchodními podmínkami, můžete přejít prostřednictvím Nastavení - Správa telefonního čísla a toto nastavení dokončit.

## Úvodní obrazovka

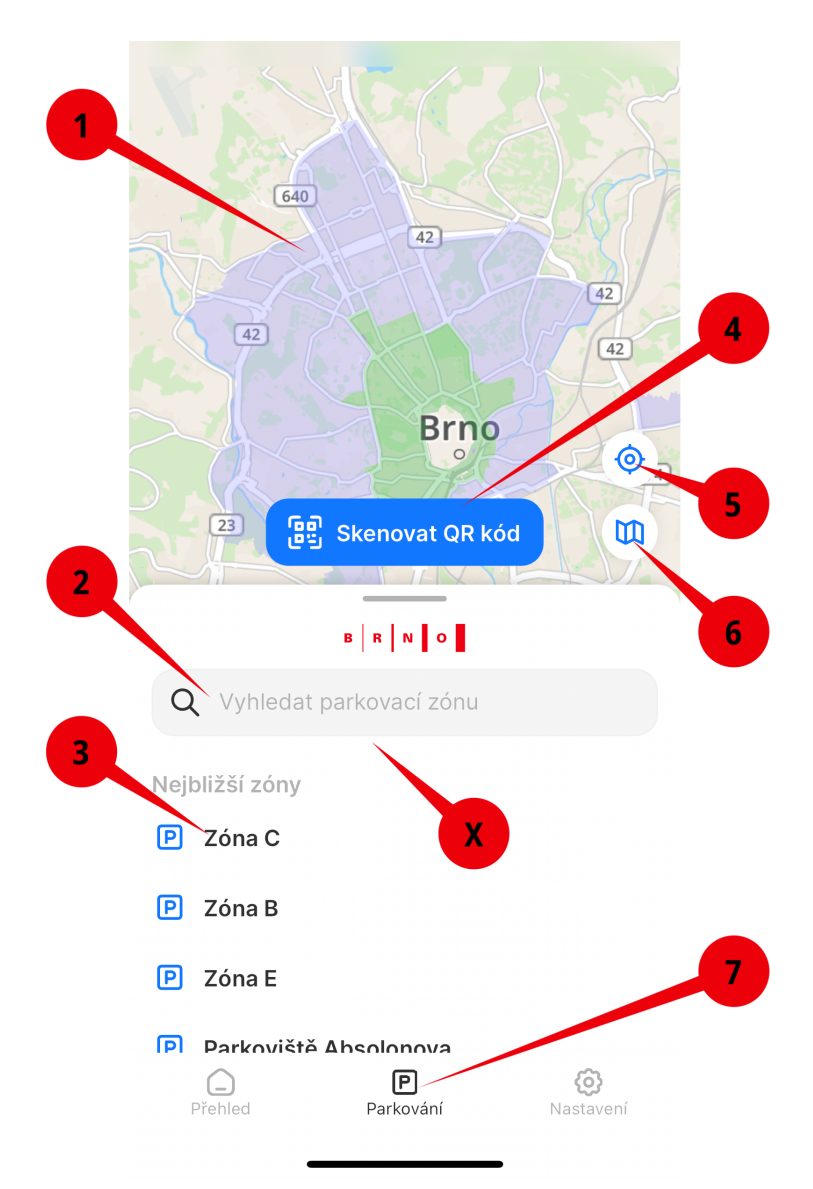

- **1. MAPA** s parkovacími zónami
- **2. VYHLEDÁVÁNÍ** parkovacích zón ručně podle názvu (například parkoviště)
- **3. SEZNAM PLACENÉHO STÁNÍ**, který kromě zón B, C a E (pro elektromobily) nabízí i uhrazení poplatku na městem regulovaných parkovištích
- **4. SKENOVAT QR KÓD**, přepne aplikaci do režimu fotoaparátu. Můžete naskenovat platební QR kód a vybrat dobu parkování. QR kódy jsou umístěné na parkovacích automatech.
- **5. ZAMĚŘENÍ POLOHY**, pokud nechcete vybírat ze seznamu, vyhledávání nebo QR kódem, aplikace sama rozpozná, kde se nacházíte a vybere vhodnou zónu.
- **6. ZMĚNA ZOBRAZENÍ MAPY**, pokud chcete přepnout zobrazení například na letecký snímek nebo turistickou mapu
- **7. ZÁKLADNÍ NABÍDKA**, kde lze přepínat mezi záložkami Parkování (základní obrazovka s mapou a zónami), Přehled (popis níže, obrazovka s informacemi o aktuálně zakoupeném parkování) a Nastavení (popis níže, nastavení aplikace)

## Úhrada parkování

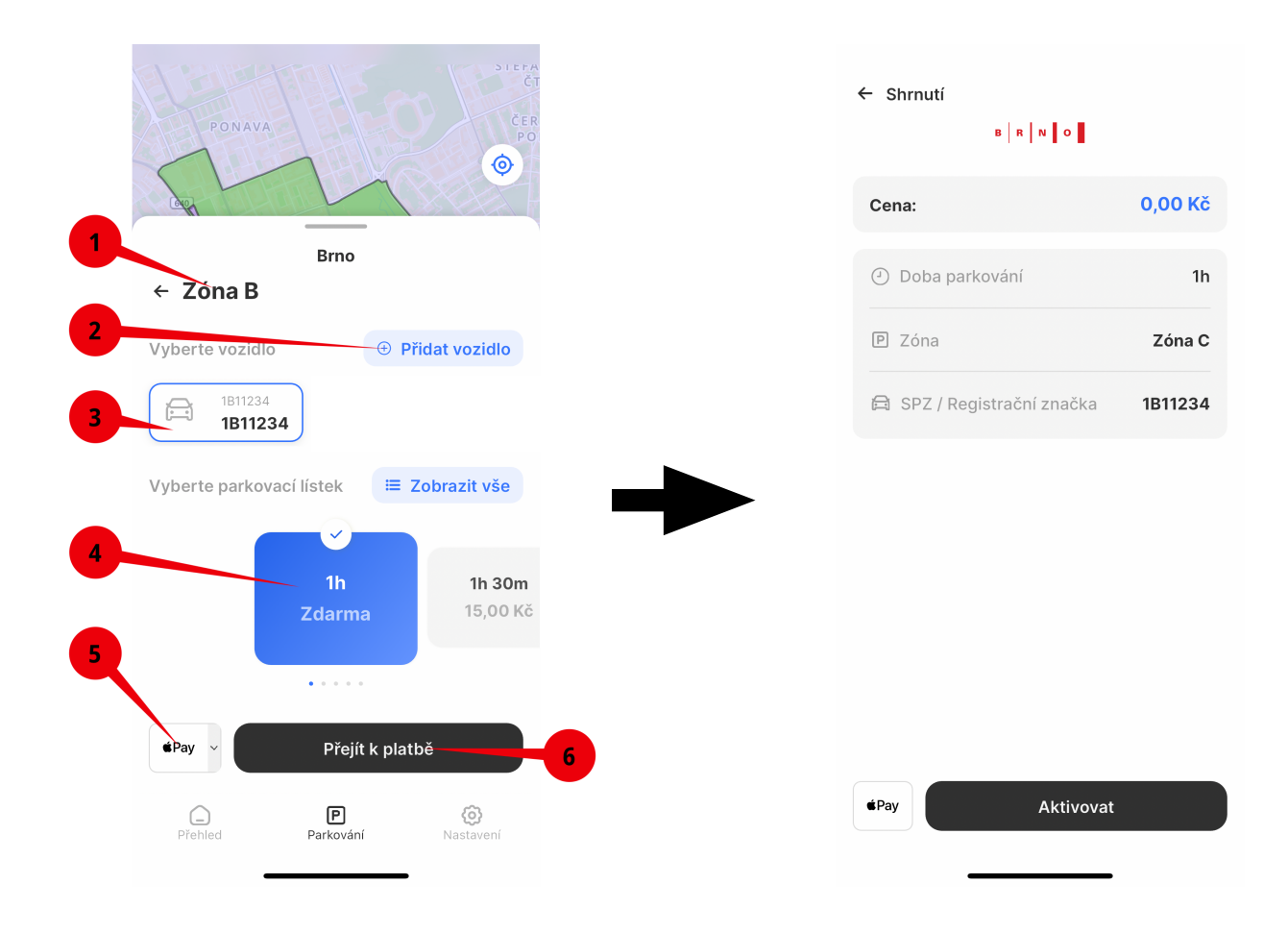

Na úvodní obrazovce vyberte příslušnou zónu parkování. Pokud máte zapnutou možnost lokalizace přes GPS, aplikace vám sama doporučí zónu. Zónu však můžete zadat i ručně, vybrat ze seznamu, označit na mapě nebo naskenovat QR kód z parkovacího automatu. Následně se dostanete na další obrazovku:

- **1. ZVOLENÁ ZÓNA**, kde zaplatíte za parkování. Označením šipky se vrátíte zpět na hlavní nabídku.
- **2. PŘIDAT VOZIDLO** je funkce, která vám umožní vložit do aplikace RZ vozidla, případně i tovární značku a volbu uložit, abyste při příštím zadávání nemuseli znovu vkládat registrační značku.
- **3. VYBERTE VOZIDLO**, přičemž v tomto poli se zobrazují všechna uložená vozidla
- **4. NABÍDKA PARKOVÁNÍ**, kde vidíte možnou dobu parkování i cenu. V této nabídce se scroluje do strany. Pokud chcete zobrazit všechny možnosti pod sebou, zvolte Zobrazit vše.
- **5. MOŽNOST PLATBY**, kde vyberete preferovaný způsob úhrady za parkování. K dispozici je Apple / Google Pay, platební karta (kterou můžete vložit při první platbě za parkování nebo si ji natrvalo vložit v nastavení), a platba prostřednictvím SMS (vygeneruje se SMS zpráva, kterou jen odešlete). Při vybrání SMS platby se mění i možnosti platby, kdy lze v zónách uhradit jen 2 hodiny (tento krok však lze opakovat).
- **6. PŘEJÍT K PLATBĚ** je volba, kterou se dostanete na následující krok s rekapitulací objednávky a potvrzení platby tlačítkem Aktivovat. V případě zvolení platby přes SMS se aplikace přepne do Zpráv, kde jen odešlete předvyplněnou SMS.

#### Obrazovka s přehledem

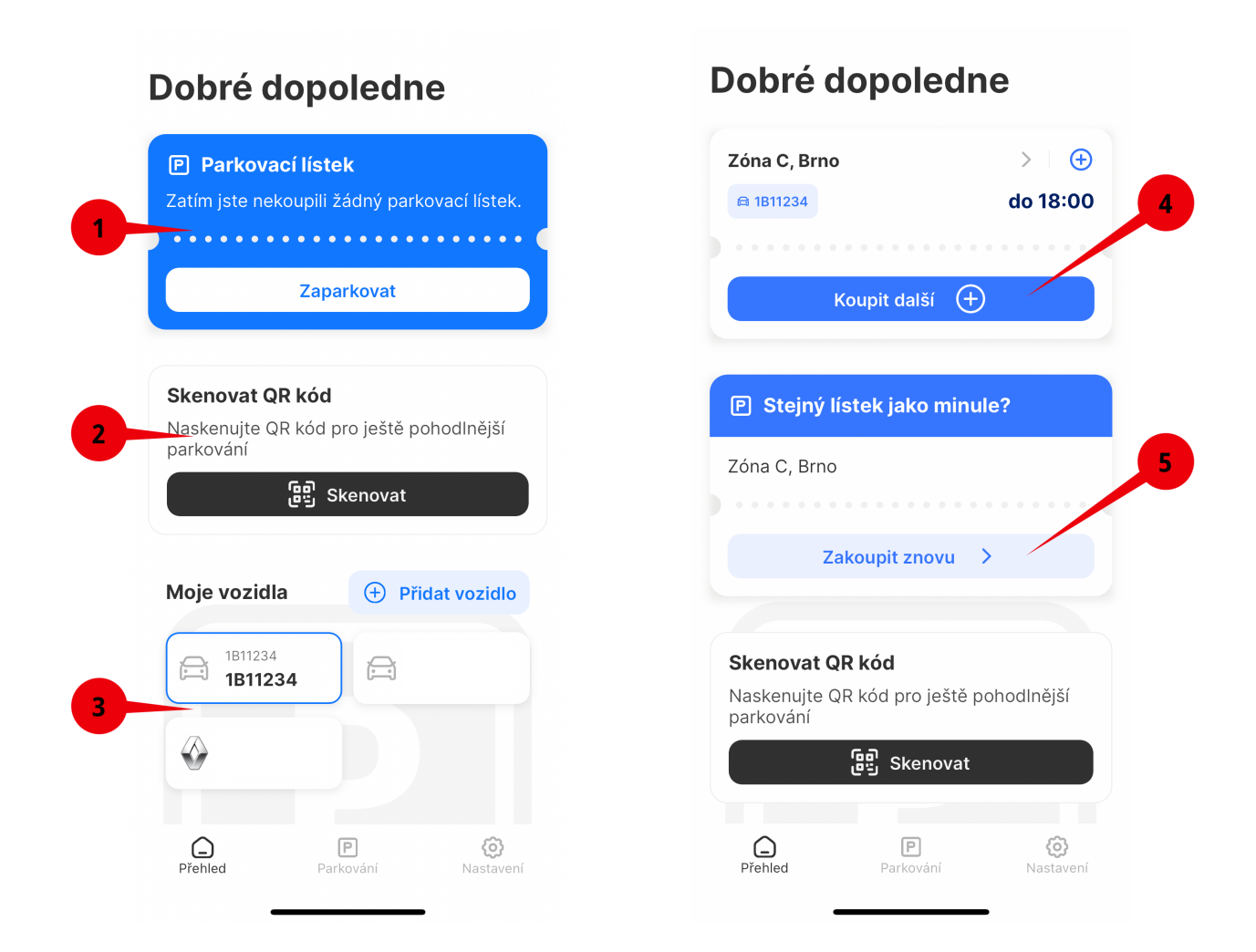

Ve spodní liště vyberte stránku Přehled, kde uvidíte aktuálně zakoupené parkování. Pokud nemáte zakoupené parkování, uvidíte možnosti, jak ho zakoupit.

- **1. PARKOVACÍ LÍSTEK** ukazuje parametry aktuálně zaplaceného parkovacího oprávnění (viz body 4 a 5). Pokud nemáte žádné parkování uhrazené, můžete jej uhradit skrz volbu Zaparkovat.
- **2. SKENOVAT QR KÓD** má stejnou funkcionalitu jako na hlavní stránce. Po aktivaci se aplikace přepne na fotoaparát a z parkovacího automatu můžete naskenovat QR kód. Poté se stačí řídit pokyny aplikace.
- **3. MOJE VOZIDLA** je nabídka, která ukazuje uložené registrační značky vozidel. Ty si můžete přes volbu Přidat vozidlo i přidávat či dále modifikovat. K RZ lze přiřadit i značku vozidla a jeho pojmenování.
- **4. KOUPIT DALŠÍ**, tuto obrazovku vidíte jen pokud máte aktuálně zakoupené parkování. Rychlou volbou Koupit další si může koupit navazující parkování.
- **5. ZAKOUPIT ZNOVU** je rychlá nabídka pro zakoupení stejného parkovacího oprávnění v předchozím případě

#### Nastavení aplikace

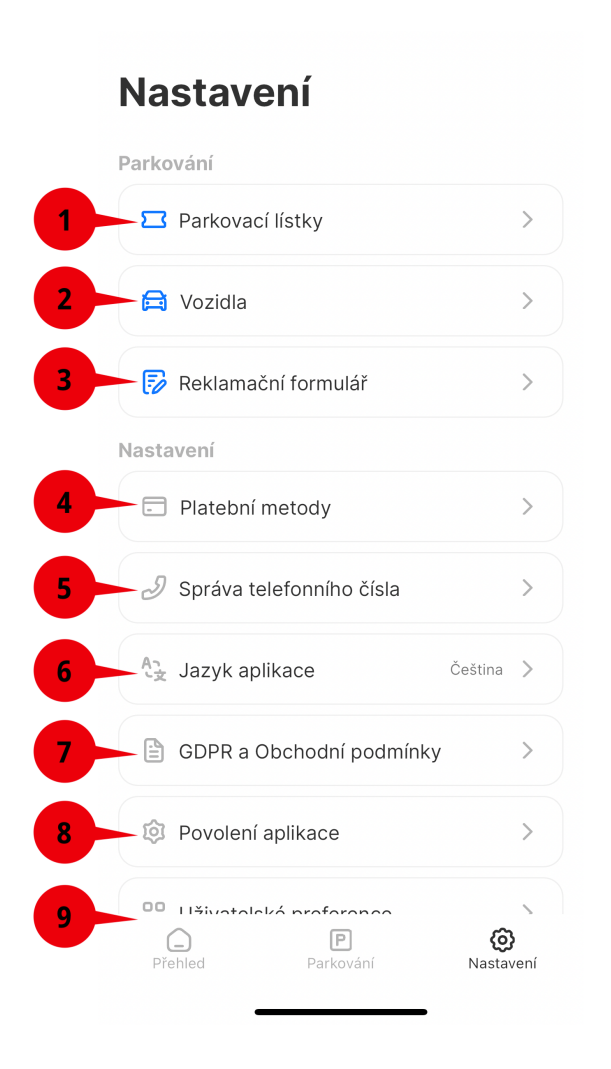

Do nastavení aplikace se dostanete po zvolení možnosti Nastavení v pravém dolním rohu.

- 1. **PARKOVACÍ LÍSTKY**, kde najdete Aktivní parkovací oprávnění a Neplatné parkovací oprávnění
- 2. **VOZIDLA** seznam uložených vozidel, které je možné dále modifikovat, mazat či přidávat
- 3. **REKLAMAČNÍ FORMULÁŘ**, jehož prostřednictvím lze reklamovat platbu za parkování, například při neuskutečněné platbě, pádu aplikace či dalších nenadálých situací
- 4. **PLATEBNÍ METODY**, kde si zvolíte preferovaný způsob platby, nebo můžete přidat nové platební karty
- 5. **SPRÁVA TELEFONNÍHO ČÍSLA**, kde si přidáte vaše telefonní číslo pro synchronizaci zakoupených parkovacích oprávnění
- 6. **JAZYK APLIKACE** přepíná mezi češtinou, angličtinou, němčinou, ukrajinštinou a polštinou
- 7. **POVOLENÍ APLIKACE** umožňuje vypnout / zapnout notifikace (například při blížícím se konci doby platnosti parkovacího oprávnění)
- 8. **UŽIVATELSKÉ PREFERENCE**, kde si můžete nastavit limity plateb nebo přepnout do staré verze aplikace